#### **EverFocus**® **Operating elements PARAGON 264X4 32CH** Quick Reference Guide  $^{\circ}$  $\odot$  $@ @ @ @ @ @$ ⊙⊙ 16**MONITOR:** The MONITOR key switches operation between MAIN and CALL. 60) ഩ The active screen will be Main monitor when LED is in "M" and Call monitor when LED is in "1" ĉ EverFocus<sup>\*</sup> **ZOOM: 2x electronical zoom. NOTE:** The Zoom key is only active in Full 17PARAG O screen at Main monitor.  $\sqrt{2}$ **ÉSSESSESSE** 18**SEQ:** Sequence key for automatic switching of a defined camera sequence Õ  $\mathcal{F}$  $\frac{1}{9}$ **DISPLAY:** The DISPLAY key switches titles and status messages on the Screen in 4 steps. For details please consult chapter 4.9 DISPLAY.60)  $\binom{2}{2}$ ี ดิ ⊛  $\mathcal{D}$  $\bigcirc$  $\mathcal{F}(\mathfrak{g})$ ⊛ 20**Channel keys:** 1~16 / 17~32 for full screen display of selected channel. The LED **MultiView Keys:** Switching between 4x, 6x, 8x, 9x, 10x, 13x, 16x and 32x. The will show the active channel. 1LED will show the selected screen layout.  $\frac{21}{2}$ 2**DVD+RW:** DVD+RW drive for video data export. **HDD:** Removable SATA HDD NOTE: To open the HDD cover at front panel, please slightly push the cover,  $22$ 2 x **USB-2.0 port** for USB mouse, USB-Flash-Drive and it will open automatically.3**Description of on-screen main menu (control bar)CH Switching key:** Switch from CH1~16 to CH17~32 or vice versa. 4**STOP:** STOP key for Playback and Record.5**BACK:** Reverse Playback key. 6**PAUSE:** Image freeze in playback mode .1 <sup>4</sup> <sup>5</sup> <sup>6</sup> <sup>7</sup> <sup>8</sup> <sup>9</sup> <sup>10</sup> <sup>2</sup> <sup>3</sup>7**PLAY:** Playback key.**Express menu (manual chapter 4.2)**1**ENTER:** Enter Key for menu operation and alarm acknowledge Turn camera audio 8ON/OFF when viewing full screen camera.  $2$ **Camera menu (manual chapter 4.3)**9**MENU/ESC:** Used to bring up Main Menu or exit from sub-Menus. **System LED**3) **Record & Play menu (manual chapter 4.4)**10 POWER:LED indicating power on. HDD1/2:LED indicating HDD1 / HDD2 active 4**Alarm & event menu (manual chapter 4.5)**HDD1: Internal/Removable HDDs in DVR HDD2: External HDDs connected by eSATA port5**Schedule menu (manual chapter 4.6)**LAN: LED for network traffic **ALARM:** LED for alarm status .116**Network menu (manual chapter 4.7)JOG/SHUTTLE:** Shuttle (outer wheel): In playback mode, use the SHUTTLE for fast 12 $7 \frac{1}{2}$ **Display menu (manual chapter 4.8)**forward / fast reverse playback. JOG (inner wheel): In PAUSE mode, use the jog to move frame by frame. Within menu functions, use the jog to adjust the values / 8**Disk menu (manual chapter 4.9)** parameters. Use Jog to highlight individual cameras. Use either Shuttle or Jog to switch between MENU parameters. 9**System menu (manual chapter 4.10)IR Receiver:** Receiver for IR remote control 13**COPY:** The COPY key opens the menu for video data export, details in chapter  $(10)$ **Information menu (manual chapter 4.11)**144.14 COPY. **SEARCH:** The SEARCH key opens the SEARCH menu, details in chapter 4.13 15SEARCH. P/N:4605PPAR32B020A

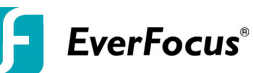

# **1. Monitor display formats**

The monitor allows 4x, 6x, 8x, 9x, 10x, 13x, 16x and 32x multiscreen display as well as sequence view.

## **Full screen:**

 Select one of the channel keys **1 ~ 16** resp. or **16~32** (Press **CH Switching key** to switch from CH1~16 to CH17~32 or vice versa)

#### **Sequence (automatic switch, available in live mode only)**

Press the **Seq** key to start / stop the automatic switching mode.

## **2. Menu start**

Press the *MENU* key to access the main menu bar. Use either Shuttle or Jog to switch<br>hat uses MENU regramaters between MENU parameters.

## **3. Brightness – contrast – color**

Brightness, contrast and color can individually be set for each video channel. Select the camera menu (2nd icon) and enter the option "Video adjust".

## **4. Recording**

Recording starts directly after the recorder has booted; there is no separate LED or display.

## **5. Playback**

Start the playback at the latest HDD playback position by pressing the **PLAY** key (Quick Play function deactivated!).

## **Fast forward / reverse**:

Use the "Fast Forward" key to play video images forward / reverse **Pause:**

Actuate </**II or** >/**II** to freeze the current playback position.

## **6. Archiving video data**

 To archive to USB, insert a USB stick into the USB socket at the front. To archive to CD/DVD, insert the CD/DVD into the DVD+RW burner at the front . Press the **COPY** key in live mode to display the context menu.

 Enter start and end time of the video export as well as the camera number and press **COPY** to start the video data export.

If requested, the player software can also be exported to the USB stick or CD/DVD by activating the checkbox "Player".

Exit the menu by either pressing the **MENU** key several times or mouseclick on the cross in the menu bar (top right corner).

#### **7. Playback search**

Press the **SEARCH** key to enter the playback search menu.

From the menu on the left, choose the search method:

## **Time search**

 Enter time and date of the requested recording position and click **PLAY**. Upon successful search, the monitor automatically switches to playback mode andplayback starts at the requested position.

#### **Event search**

Select time and date as well as the relevant camera(s). In the "Event" row, selectthe requested event type (alarm, motion, video loss and text) and confirm your selection by clicking **SEARCH**. After the search, a list of available events isdisplayed. Select the relevant event from the list and click **PLAY.** The monitor automatically switches to playback mode and playback starts at theselected position.

#### **Smart search**

 Select time and date as well as the relevant camera(s). Click "Grid Setting" key to edit motion grid setup. Confirm your selection by clicking **SEARCH**. After the search, a list of available motion is displayed. Select the relevent motions from the list and click **PLAY**. The monitor automatically switches to playback mode and playback starts at the selected position.

## **Snapshot search**

 Select among thumbnail images extracted from the recorded video at a user defined interval, at a specific date and time, in response to various types of events. Confirmyour selection by clicking **SEARCH**. After the search, all the snapshots will be displayed. The result gives user an efficient review of significant activities.

## **Notes about Hot Swappable model:**

1. Please do not remove/insert the HDD frequently whithin a short period of time.

- 2. Plug-in or take out HDD action has to wait for "ok" from screen.
- 3. In playback mode, HDD cannot take out of DVR.
- 4. Hot Swappable HDD model only supports two HDDs.
- 5. Hot Swappable HDD model does not support eSATA function yet.

http://aubethermostatmanual.com [http://aubethermostatmanual.com](http://aubethermostatmanual.com/)Free Manuals Download Website Free Manuals Download Website<u>http://www.404manual.com</u> [http://www.404manual.com](http://www.404manual.com/)<u>http://www.manual-lib.com</u> [http://www.manual-lib.com](http://www.manual-lib.com/)<u>http://www.somanuals.com</u> [http://www.somanuals.com](http://www.somanuals.com/)<u>http://www.luxmanual.com</u> [http://www.luxmanual.com](http://www.luxmanual.com/)Golf course search by state Golf course search by statehttp://www.4manuals.cc [http://www.4manuals.cc](http://www.4manuals.cc/)http://usermanuals.us [http://usermanuals.us](http://usermanuals.us/)<u>http://myh66.com</u> [http://myh66.com](http://myh66.com/)

<u>http://emailbydomain.com</u> [http://emailbydomain.com](http://emailbydomain.com/)Email search by domain Email search by domainhttp://golfingnear.com [http://golfingnear.com](http://www.golfingnear.com/)

<u>http://auto.somanuals.com</u> [http://auto.somanuals.com](http://auto.somanuals.com/)Auto manuals search Auto manuals searchTV manuals search TV manuals search

<u>http://tv.somanuals.com</u> [http://tv.somanuals.com](http://tv.somanuals.com/)